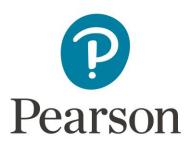

# Create a MyLab or Mastering course in Canvas via partner integration

## **Create a New or Verify an Existing Pearson Account**

A Pearson account is needed to create a MyLab and Mastering course via Partner Integration in Canvas. Verify your existing account at <u>pearsonmylabandmastering.com/</u> or <u>create a new</u> Pearson account.

#### **Launch Pearson Content**

Enter your Canvas course and locate the partner app. The name and location of the app may vary based on the set up of the course. In the example below, select the Modules left menu tab. Under the Vitalsource Module, select **Course Materials**.

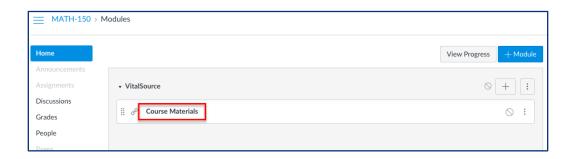

If you don't see VitalSource in your course, please follow the steps below to add it:

- 1. From your Canvas site click the Modules button in the course navigation menu.
- 2. In the Modules page click the plus button + to the right of an existing module.
- 3. In the dialog box that appears, choose External Tool from the Add dropdown menu.

- 4. Choose VitalSource Materials in the tool list that appears.
- 5. Click on Add Item

Under My Courses, locate the appropriate Pearson content to pair with your Canvas course, and then select **Launch Courseware**. If needed, select **Authorize** to allow Pearson access to your account.

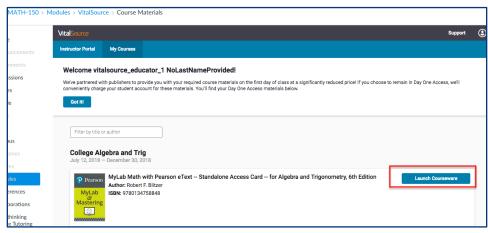

# Link User Accounts, if needed

If prompted, select I Accept to agree to Pearson's End User License Agreement.

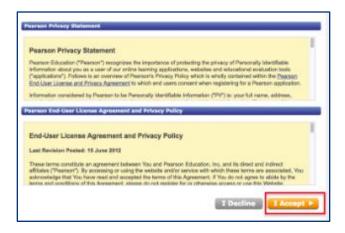

Link your Canvas user account to your existing Pearson account by entering your Pearson Username and Password. Select **Sign In**.

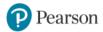

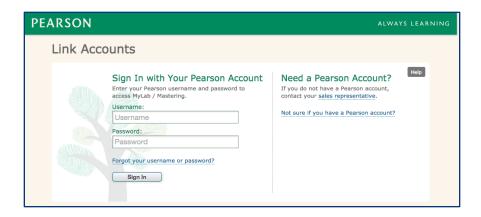

After linking your accounts, select **Get Started!** 

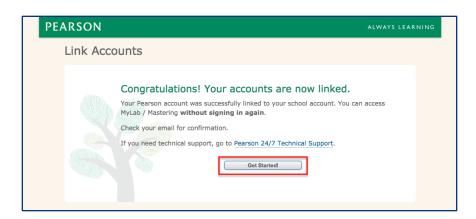

## **Create or Copy Course**

On the create a course screen, either select the Select button to create a new course for the listed textbook, or enter a course ID into the "Enter the course ID for the existing course" field if you would prefer to copy an existing course with the same course materials.

Do **NOT** pair a coordinator course with your Canvas course. Coordinator courses should be set up separately at <u>Pearson MyLab and Mastering</u> with the same course materials. Member sections must then be copied from the coordinator course by entering the coordinator course ID into the "Enter the course ID for the existing course" field.

To create a new course, select the Select field.

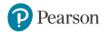

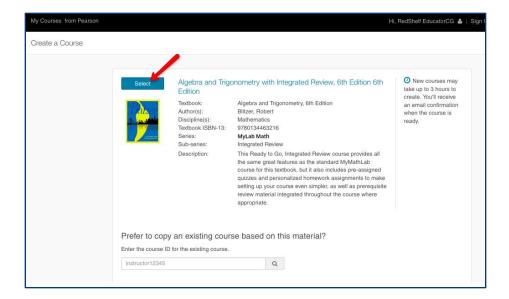

• To copy an existing course, enter a course ID into the "Enter the course ID for the existing course" field and then select the search button. Select the **Select** button to copy the course.

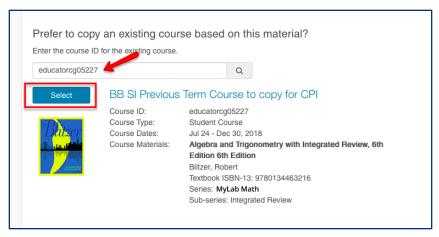

On the enter course details screen, select Student-use course type and enter the desired course name, description, and dates. Select **Create Course**.

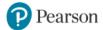

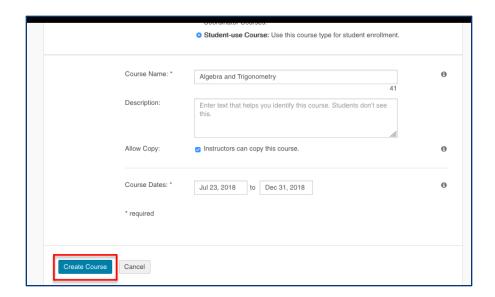

Wait until your course is created. New courses may take up to 3 hours to create. You'll receive an email confirmation when the course is ready.

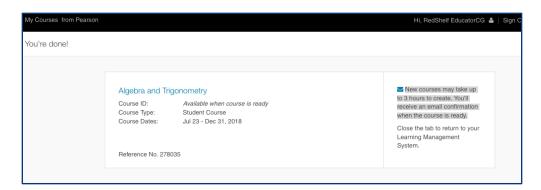

# **Managing your Pearson Materials**

Pearson materials can be accessed via **Launch courseware** from the partner app. Select **Open MyLab & Mastering** to launch your Pearson course.

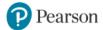

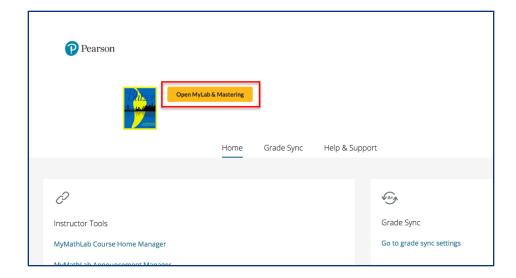

Your course management tools are displayed in three parts: <u>Home</u>, <u>Grade Sync</u>, and <u>Help & Support</u>.

#### Home

The Home tab provides content links to instructor and student resources that launches the user directly into Pearson materials.

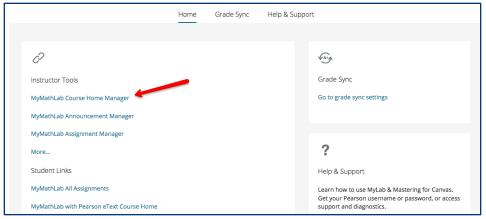

#### **Grade Sync**

To enable Grade Sync for this course

- Select the Grade Sync button
- Select the Automatic Grade Sync On radio button
- Check boxes for assignments to sync in the Items to Sync section
- Select Sync Grades Now to refresh the synced grades immediately

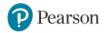

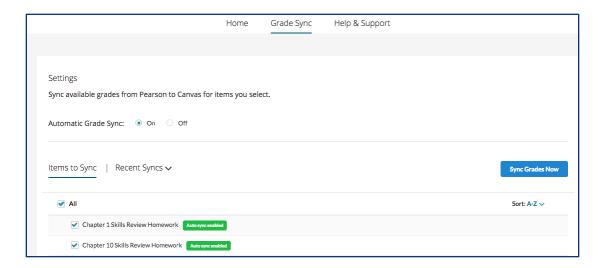

#### **Help & Support**

Help & Support windows are included to access **Instructor Help**, **Student Help**, or <u>Support</u>. The **Get Diagnostics** button provides the course information with diagnostics specific to this course and user. Select the **Download** button to download the diagnostics as a .txt file. Pearson Support will request this diagnostics file when opening a new Support case.

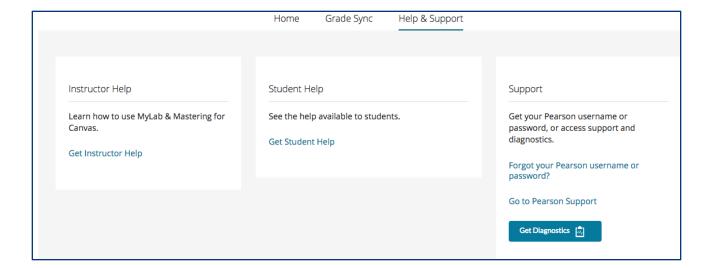

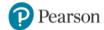